## **Workshop3. การสรางกลอง DVD ดวยการปรับเอฟเฟคต**

เป็นการสร้างรูปทรง 3 มิติ โดยใช้เอฟเฟ็คต์ ทำให้ภาพมีลักษณะเป็นกล่อง แล้วเลือกใช้ผิวแต่ละด้าน จากภาพที่สร้างเป็นซิมโบลไว้ ซึ่งก่อนอื่นจะต้องเตรียมภาพที่ใช้เป็นส่วนประกอบของกล่องแต่ละด้านเอาไว้ ี่ ื่ เสียกอน

1. วาดภาพส่วนประกอบที่เป็นพื้นผิวของกล่องดีวีดีทั้ง 3 ส่วน คือ ปกกล่องที่มีขนาด 13.5x19 ซม. สันของ ื้ ึกล่องขนาด 1.5x19 ซม. และ ขอบด้านบนของกล่องขนาด 13.5x1.5 ซม. พร้อมตกแต่งจัดวางองค์ประกอบ ภาพของปกและสันแต่ละส่วนตามต้องการ

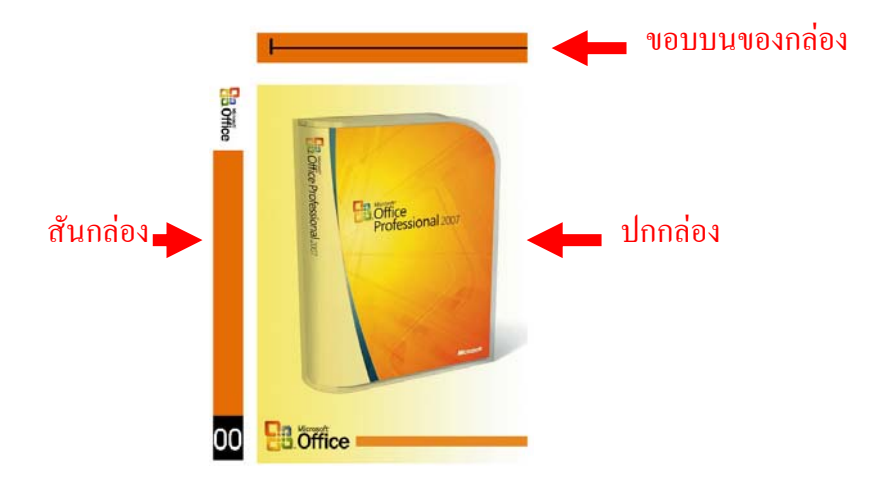

2. แปลงส่วนประกอบให้เป็นภาพบิทแมพ โดยเลือกภาพปกกล่อง แล้วให้คำสั่ง Object>Rasterize.. กำหนด ออปชั่น Background ในไดอะล็อกบ็อกซเปน Transparent

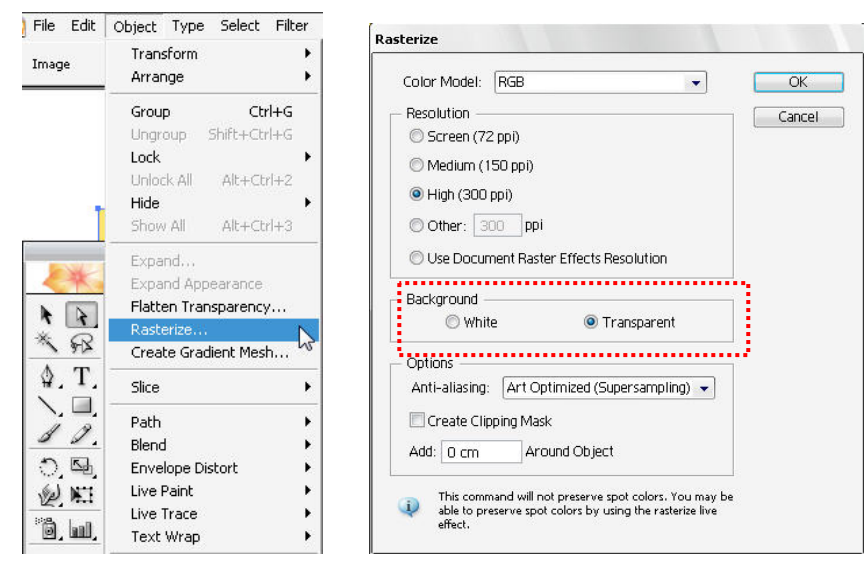

*โดยศูนยคอมพิวเตอร มหาวิทยาลัยศิลปากร* <sup>1</sup>

- 3. เลือกภาพปกกล่อง แล้วคลิกปุ่ม  $\overline{\mathbb{U}}$ New Symbol
- 4. ดับเบิลคลิกซิมโบลปกกล่องที่สร้างในพาเล็ต Symbols แล้วเปลี่ยน ชื่อเป็น "Cover Front" ี่

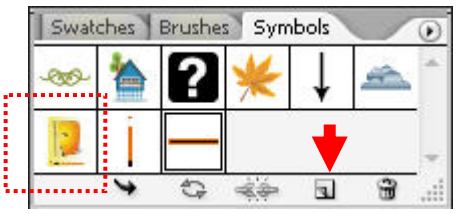

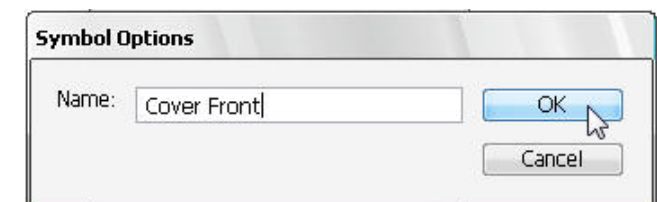

5. ทำซ้ำขั้นตอนที่ 2-4 เพื่อแปลงภาพและสร้างซิมโบลของส่วนประกอบที่เหลือ คือ ภาพสันกล่องและภาพ ֺ֪֪֦֧֪֪֪ׅ֧֧֧֧֖ׅ֧֖֖֖֖֖֝֟֟֟֟֟֟֟֟֟֟֟֟֟֟֟֟֟֟֟֟֟֟֟֟֟֟֟֟֓֟֟֩֕֓֟֟֩֕֓֝֬֝֟֟֩֬֝֬֝֬֝֬֓֝֬֝֬֝֬֝֬֝֬֝֬֝֬֝֝֬֝֬֝֬֝֬֝֝֝֬֝֝֬֝֝֝<br>֧֪֪֪֪֖֪֪֖֪֪֪֖֪֪֖֖֖֪֪֖֪֖֝֝֝֝֝֝֝֟֝֟֝֟֝֝֝֝֝֝֝֝֝֝֝֝<br>֧֖֪֖֖֖֖֖֖֖֖֖֖֖֖֝֝֝֝֝֝֝֝֝֝֝֝֝֝֝֝ ั้ ขอบบนของกล่อง โดยเปลี่ยนชื่อเป็น "Spine" และ "Top Edge" ตามลำดับ

6. ใช้เครื่องมือ  $\Box$ . Rectangle วาดออบเจ็กเพื่อเป็นกล่องดีวีดีขนาด 13.5x19 ซม. โดยกำหนดสีพื้นจากพา ื่ เล็ท Color เปนสีเทาออนและไมใชสีเสน

7. สร้างรูปทรง 3 มิติโดยใช้คำสั่ง Effect>3D>Extrude & Bevel…

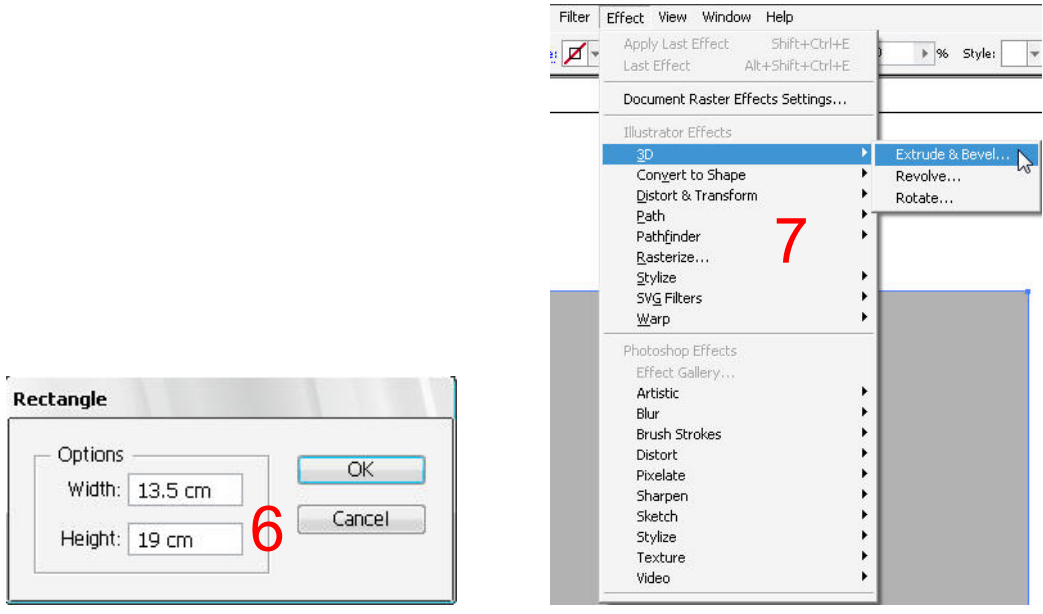

8. กำหนดออปชั่นองศาการหมุน เอียง และความลึกของกล่องดังภาพ

9. คลิกปุม เพอเล ื่ ือกภาพจากซิมโบลมาแสดงเปนพ นผิว ื้

10. ออบเจ็คบนอาร์ตบอร์ดจะแสดงโครงสร้างร่างของกล่อง ซึ่งส่วนที่แสดงด้วยเส้นสีแดงจะเป็นส่วนที่กำลัง กำหนดพื้นผิวกล่องด้านนั้นอยู่ โดยที่ช่อง Symbol ให้คลิกเลือกซิมโบลชื่อ "Cover Front" เพื่อใช้เป็นพื้นผิว ื้ ั้ ื้ ดานหนา

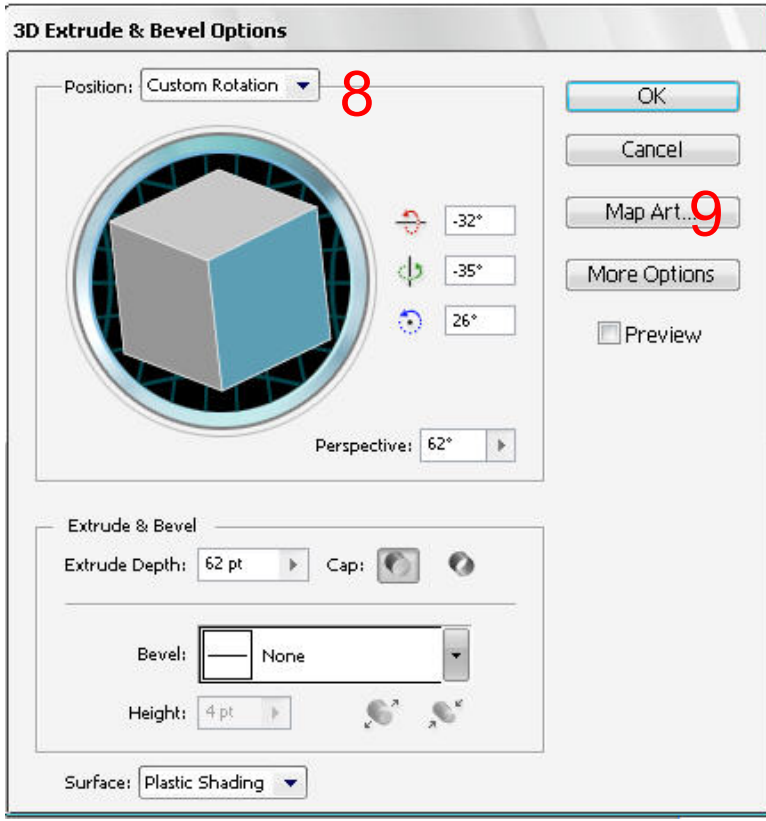

11. กำหนดพื้นผิวให้ด้านอื่นๆ ต่อไปโดยคลิกปุ่ม ► เพื่อเลื่อนเส้นสีแดงไปยังพื้นผิวด้านถัดไป ื่ ื่ ื้

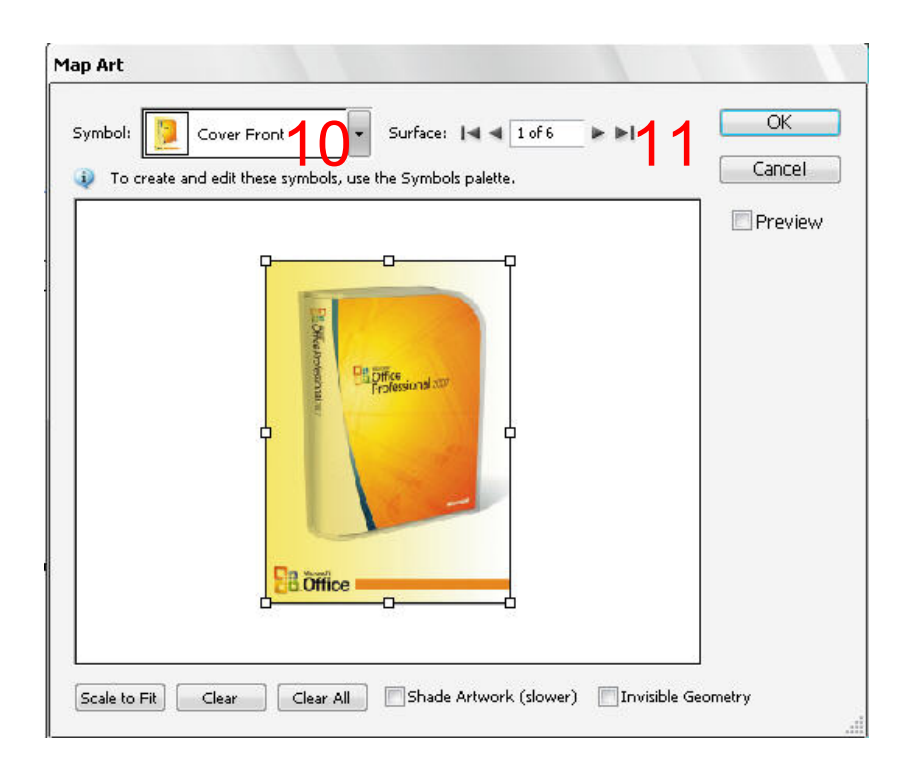

12. ทำซ้ำขั้นตอนที่ 10 และ 11 เพื่อกำหนดพื้นผิวของสันด้านข้างด้วยซิมโบลชื่อ "Spin" และพื้นผิวด้านบน ้ํ ั้ ื่ ื้ ื้ ด้วยซิมโบลชื่อ "Top Edge" (คุณสามารถคลิกลากจุดแขนเพื่อปรับขนาดซิมโบลที่แสดงในไดอะล็อกบ็อกซ์ ใหมีขนาดพอดีกับกรอบ)

13. คลิกเลือกออปชั่น Shade Artwork (slower) เพื่อให้ปรับแต่งเฉดสีภาพให้มีเงาตามลักษณะการวางรูปทรง ซึ่งภาพท ี่ไดจะด ูมีมิติมากขึ้น

 $\alpha$ 14. คลิกปุม

15. คลิกปุ่ม ที่ได้อะล็อกบือกซ์ 3D Extrude & Bevel Options ได้ดังภาพ

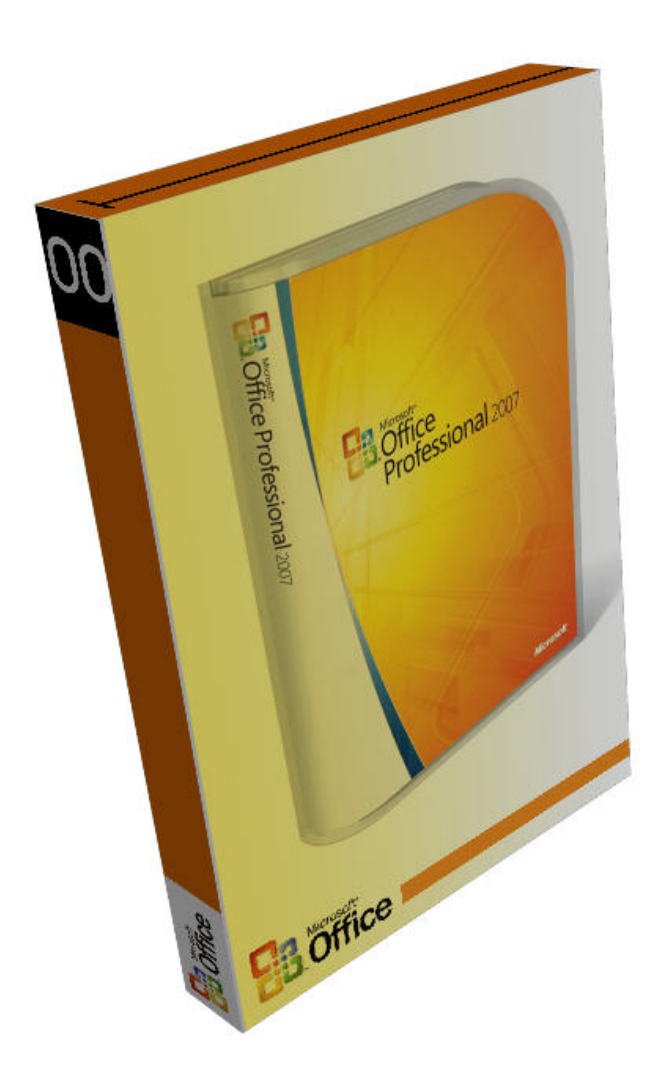